*Ratatyöilmoitus - RUMA-käyttöohjeet 02/2022*

# **Ratatyöilmoituksen (RT-ilmoitus) laatiminen ja lähettäminen RUMA-järjestelmällä**

# **SISÄLLYS**

- 1. Ratatyöilmoituksiin siirtyminen
- 2. Uusi ratatyöilmoitus
- 3. Ratatyöilmoituksen laadintanäkymä
- 4. Työnosat
- 5. Työnosan tiedot
- 6. Työn kohteet ja kohteiden valinta kartalta/kaaviosta
- 7. Kartta/kaavio -näkymän painikkeet
- 8. Ratatyön ajankohta ja kesto
- 9. Työnosan muut tiedot
- 10. Työosan muokkaaminen ja kopiointi
- 11. Ratatyöilmoituksen yksilöivä tunnus ja kuvaus
- 12. Ratatyöhön ja ilmoitukseen liittyvät asiakirjat ja merkinnät
- 13. Ratatyöilmoituksen tila ja muutoshistoria
- 14. Ratatyöilmoituksen tallentaminen ja lähettäminen
- 15. Kirjautuminen ratatyölle ja ratatyön arkistoiminen

## **OHJEET**

## **1. RT-ilmoituksiin siirtyminen**

Valitse *RT-ilmoitukset* web-RUMAn yläpalkista. Valinta avaa listasivun ratatyöilmoituksista.

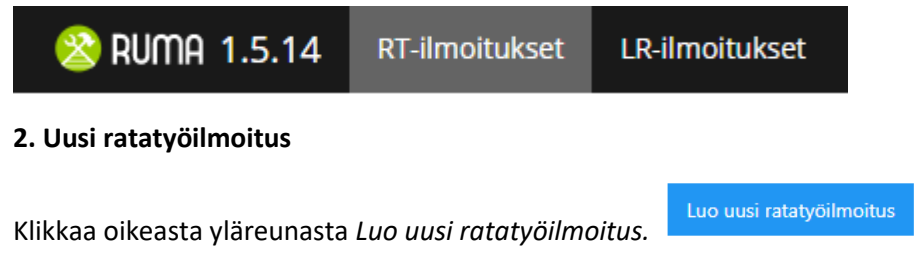

# **3. Ratatyöilmoituksen laadintanäkymä**

Tämän jälkeen RUMAan avautuu ratatyöilmoituksen laadintanäkymä, jonka vasemmassa reunassa on ilmoituslomake ja oikeassa reunassa on ilmoituksen kaavio-näkymä.

## **4. Työnosat**

Lomakkeen täyttäminen alkaa laatimalla ratatyöilmoituksen työnosat. Ratatyöilmoitus voi sisältää useita työnosia. Jaa ratatyöilmoitus työn kannalta järkeviin työnosiin. Ratatyöluvan voi pyytää yhdestä työnosasta tai useamman työnosan yhdistelmästä.

Työnosat

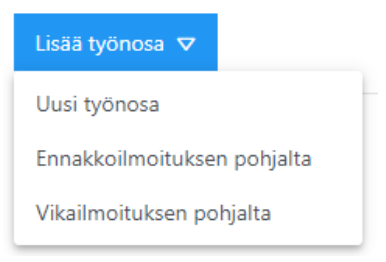

Työnosan voi laatia **tyhjältä** pohjalta, käyttämällä **ennakkoilmoitusta** työnosan pohjana, sekä **vikailmoituksen** pohjalta.

Laatiessasi työnosan ennakkoilmoituksen tai vikailmoituksen pohjalta, RUMA avaa listan ennakkoilmoituksista tai vikailmoituksista. Valitsemalla ilmoituksen listalta, käyttää RUMA ilmoitusta työnosan tietojen pohjalta. Tarkasta ja tarvittaessa korjaa RUMAn esitäyttämät tiedot.

#### **5. Työnosan tiedot**

Työnosan lisääminen avaa näkymän työnosan tietojen syöttämistä varten. Syötä pyydetyt työnosan tiedot, kuten työnosan tyyppi, kohteet, työraot sekä kuvaus. Punainen tähti syötettävän kentän vieressä tarkoittaa, että tieto on pakollinen.

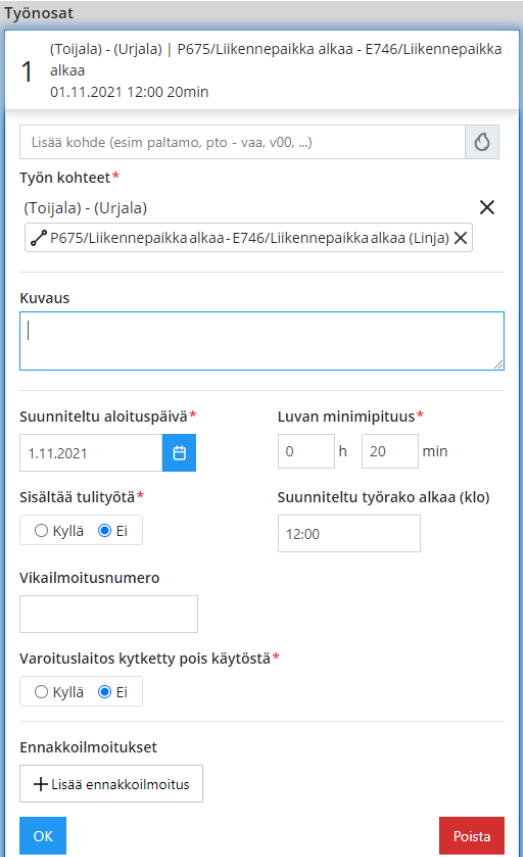

## **6. Työn kohteet ja kohteiden valinta kartalta/kaaviosta**

Työn kohteet voi syöttää joko kirjoittamalla ne *Lisää kohde* -kenttään, tai valitsemalla ne kartalta/kaaviosta klikkaamalla hiirellä. Työn kohteet määritellään ratatyöilmoituksessa sallittuina tunnusväleinä, tunnuselementteinä, liikennepaikkaväleinä tai liikennepaikkoina.

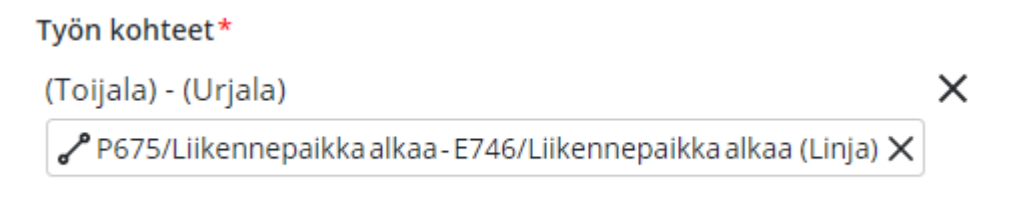

## **6.1 Liikennepaikan valitseminen**

**Liikennepaikka** valitaan työn kohteeksi zoomaamalla kartalla/kaaviossa tarpeeksi etäälle ja klikkaamalla tämän jälkeen kyseistä liikennepaikkaa.

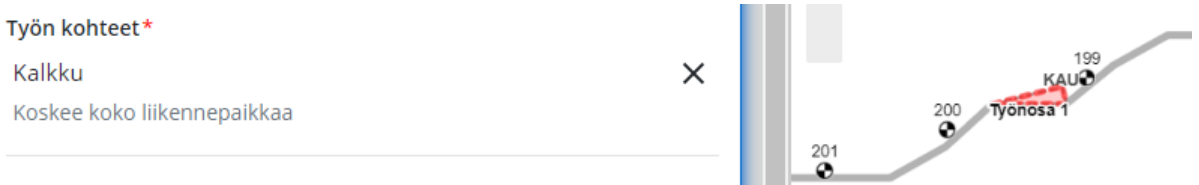

## **6.2 Liikennepaikkavälin valitseminen**

**Liikennepaikkaväli** valitaan työn kohteeksi zoomaamalla kartalla/kaaviossa tarpeeksi etäälle ja klikkaamalla kyseistä liikennepaikkaväliä.

**Valitse liikennepaikkavälin raiteet** -valintaikkunasta käyttäjä voi valita yhden tai useamman raiteen kyseiseltä liikennepaikkaväliltä tai koko liikennepaikkavälin.

Esimerkki, jossa kaikki (Helsinki) – (Malmi) -liikennepaikkavälin raiteet tulevat valituksi:

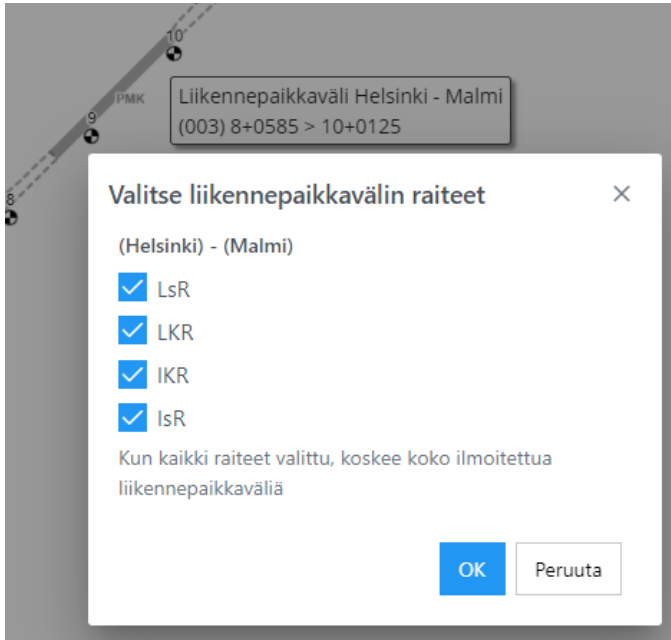

Esimerkki, jossa on valittuna yksittäinen raide liikennepaikkaväliltä.

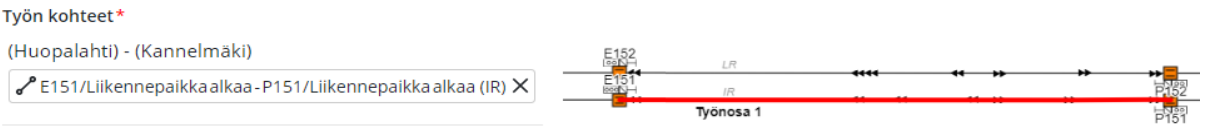

## **6.3. Tunnusvälin valitseminen**

Tunnusväli valitaan klikkaamalla kyseistä raidetta, jonka jälkeen RUMA rajaa tunnusvälin lähimpiin tunnuselementteihin. Tunnusväliä voi tarvittaessa laajentaa valitsemalla päistä lisää välejä.

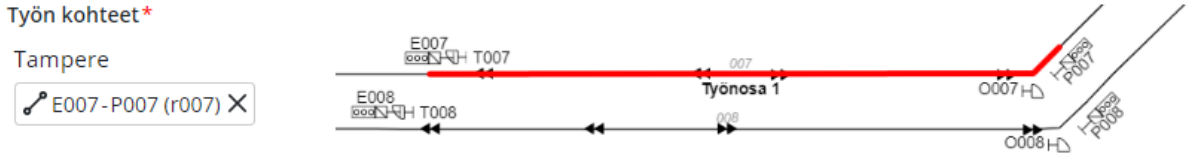

#### **6.4 Vaihteiden valitseminen**

a) Esimerkki, jossa on valittuna **yksittäinen vaihde**.

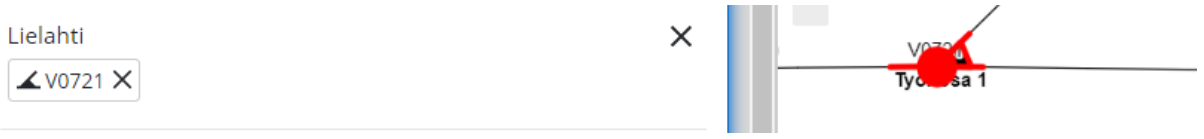

Työalueen rajautuessa vaihteisiin, käyttäjä määrittää kuuluvatko kyseiset vaihteet työalueeseen.

b) Esimerkki, jossa on **valittu tunnusväli ja tunnusvälin päissä olevat vaihteet**. Kummatkin vaihteet ovat esimerkissä valittuna työn kohteeseen.

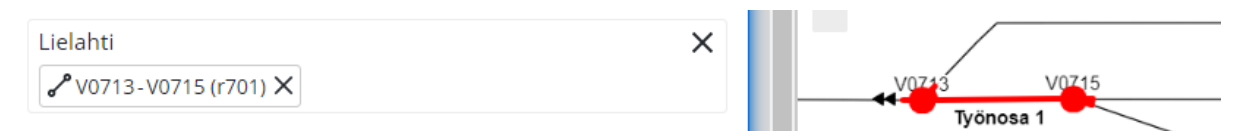

c) Esimerkki, jossa **tunnusväliä rajaavat vaihteet eivät ole valittu**. Esimerkissä kyseiset vaihteet eivät kuulu työalueeseen. Tekstimuotoisessa esityksessä vaihteet on merkitty suluissa.

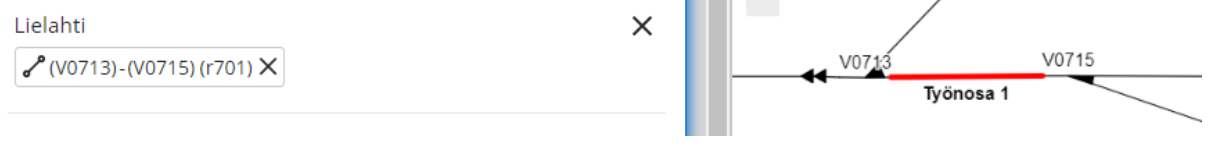

#### **6.5. Yksittäisen opastimen valitseminen**

Esimerkki, jossa on valittuna yksittäinen opastin.

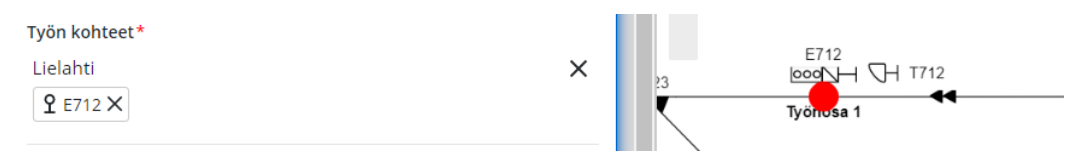

# **7. Kartta/kaavio -näkymän painikkeet**

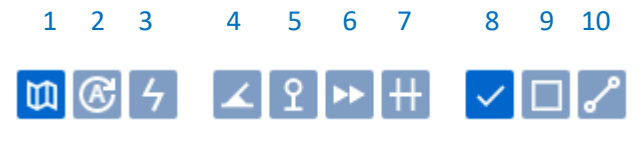

- 1) Kartta/kaavio -näkymä
- 2) Kartan automaattinen kierto (päällä/pois)
- 3) Kytkentäryhmien näyttäminen
- 4) Korostaa vaihteet kartalla
- 5) Korostaa opastimet kartalla
- 6) Korostaa baliisit kartalla
- 7) Korostaa tasoristeykset kartalla
- 8) Normaali tunnusvälien/elementtien valinta kartalta
- 9) Lassotyökalu useamman tunnusvälin tai elementin valitsemiseksi kartalta kerrallaan
- 10) Reitin valinta kartalta

**Kartan/kaavion zoomaaminen:** Kartan zoomaaminen lähemmäs/kauemmaksi onnistuu hiiren rullapainikkeella, tai näkymän vasemman reunan liukupainikkeella. Ylemmillä zoom-tasoilla näkyy liikennepaikat ja liikennepaikkavälit, tarkemmilla zoom-tasoilla tulee näkyviin myös rataelementit ja tunnusvälit.

**Kartan/kaavion liikuttelu:** Karttaa liikutellaan hiirellä tarttumalla ja raahaamalla haluttuun suuntaan.

**Haku kartalta/kaaviosta**: Hakukenttään kirjoittamalla liikennepaikan, -välin, raiteen tai muun rataelementin nimen alun, ruma ehdottaa haettavaa kohdetta. Kun haun suorittaa, RUMA kohdistaa kartan automaattisesti haettavaan kohteeseen.

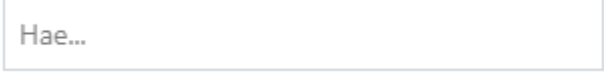

## **8. Ratatyön ajankohta ja kesto**

Määritä ratatyölle suunniteltu aloituspäivä, tarvittavan ratatyöluvan arvioitu minimipituus, sekä suunniteltu ratatyön aloitusajankohta.

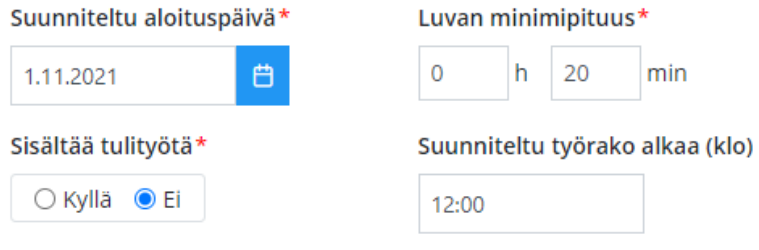

# **9. Työnosan muut tiedot**

**Kuvaus.** Määritä kuvauskenttään työnosan kuvaus (tieto ei ole pakollinen).

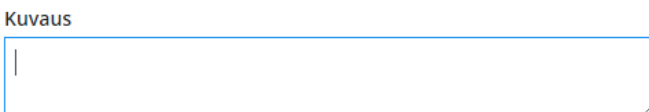

**Tulityö.** Valitse *Sisältää tulityötä* mikäli työnsa sisältää tulityötä. Määritä tulityön vaara-alue

työnosan sijaintivalinnalla valitsemalla tulityö-ikoni aktiiviseksi **.**

**Varoituslaitos kytketty pois käytöstä**. Mikäli ratatyöhön sisältyy varoituslaitoksen kytkemisen pois päältä ratatyön suorittamisen ajaksi, merkitse se tällä kentällä.

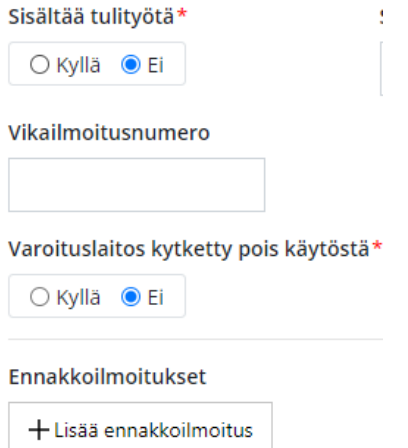

**Vikailmoitusnumero** on lisättävissä vikailmoitusnumerokentän kautta.

**Ennakkoilmoituksia** voi liittää työnosaan Lisää ennakkoilmoitus -painikkeella.

#### **Ratatyövastaavat**

Ratatyövastaavat

Listaa ratatyövastaavat kohtaan ratatyövastaavien nimet, RAILI/VIRVE -numero ja varayhteystieto. Ratatyövastaavia, jotka liittyvät ratatyöhön voi olla useampia, jos esimerkiksi työ tehdään useamman vuoron aikana useamman RTV:n toimesta.

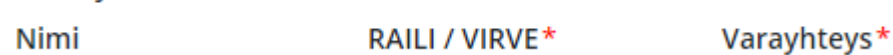

## **10. Työosan muokkaaminen ja kopiointi**

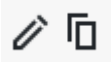

**Muokkaus**. Tallennettua työnosaa pääsee muokkaamaan kynä-painikkeesta. Huomaa, että työnosa menee muokkaamisen osalta lukkoon, kun työnosasta on annettu yksikin ratatyölupa.

**Kopiointi**. Työnosan kopiointi uudeksi työnosaksi onnistuu Kopioi -kuvakkeesta

#### **11. Ratatyöilmoituksen yksilöivä tunnus ja kuvaus**

**Ratatyön yksilöivä tunnus** määrittyy automaattisesti liikenteenohjausalueen mukaan, kun ratatyö aktivoidaan.

**Ratatyöilmoituksen kuvaus** -kenttään kirjoitetaan ratatyön kuvaus, suojaaminen, turvaaminen ja käytettävä kalusto.

Ratatyön tiedot Ratatyön yksilöivä tunnus

Ratatyön kuvaus, suojaaminen, turvaaminen ja käytettävä kalusto\*

#### **12. Ratatyöhön ja ilmoitukseen liittyvät asiakirjat ja merkinnät**

Mikäli ratatyöhön ja ratatyöilmoitukseen liittyy erillisiä asiakirjoja tai merkintöjä, merkitään ne erilliseen listaan. Jännitekatkoilmoituksen tapauksessa jännitekatkotunnus kirjataan erilliseen kenttään.

Ratatyöhön ja -ilmoitukseen liittyvät asiakirjat ja merkinnät

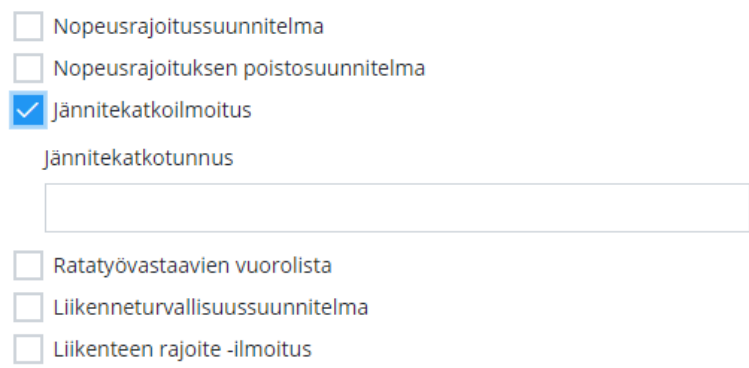

## **13. Ratatyöilmoituksen tila ja muutoshistoria**

Ratatyöilmoituksen tila (*luonnos, lähetetty*..) näkyy lomakkeen yläreunassa. Tilakuvaketta klikkaamalla aukeaa ratatyöilmoituksen versiohistoria.

Luonnos 21.4.2021 09:02

#### **14. Ratatyöilmoituksen tallentaminen ja lähettäminen**

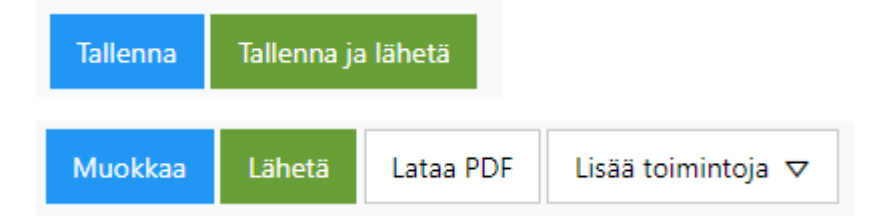

**Tallenna:** Ratatyöilmoitus tallennetaan *Tallenna*-painikkeesta.

**Lähetä / Tallenna ja lähetä:** Ratatyöilmoitus lähetetään liikenteenohjauksen järjestelmään *Lähetä*painikkeella.

**Lataa PDF:** RT-ilmoituksen lataaminen PDF-dokumenttina.

**Muokkaa:** Tallennetun ratatyöilmoituksen muokkaaminen, mikäli ilmoitusta ei ole vielä lähetetty.

## **15. Kirjautuminen ratatyölle ja ratatyön arkistoiminen**

**Kirjautuminen**: Ratatyöilmoituksen aktivoiminen, eli ratatyölle kirjautuminen tapahtuu *Kirjaudu ratatyölle* valinnalla. Vasta kun ratatyö on aktivoitu, voi työstä pyytää liikenteenohjaukselta ratatyölupia. Kirjauduttaessa ratatyölle, ratatyöilmoitukselle tulee automaattisesti **ratatyön yksilöivä tunnus**, joka määräytyy Liikenteenohjausalueen mukaan.

**Kuittaa käsitellyksi:** Ratatyöilmoitus kuitataan käsitellyksi, eli arkistoidaan *Kuittaa käsitellyksi* valinnalla. Tämän jälkeen ratatyöilmoituksesta ei voi enää pyytää ratatyölupia ja ratatyötunnus vapautetaan. Arkistoidut ratatyöilmoitukset löytyvät Arkisto-välilehdeltä ratatyöilmoituslistauksessa.

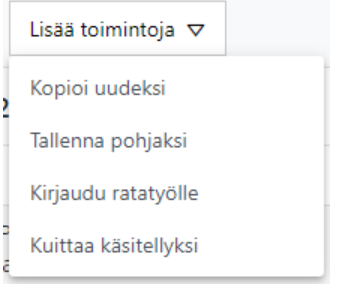